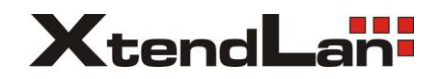

## **Xl-OKOx aktualizace firmware**

**1.** Tato aktualizace lze použít pouze na kameře s označením XMTY. Toto označení naleznete na štítku kamery.

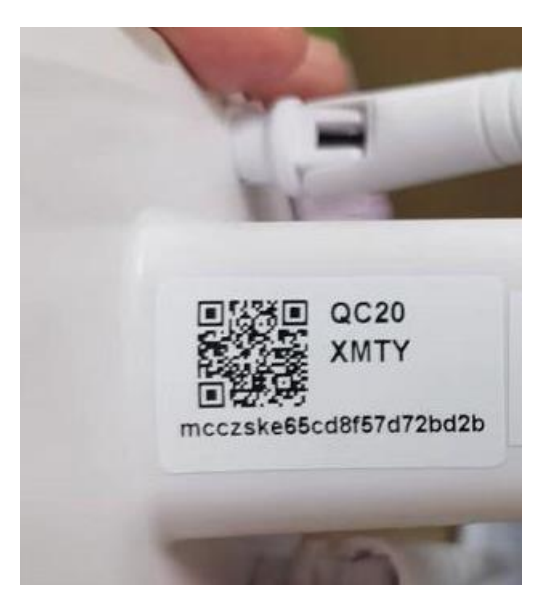

2. Rozbalte obsah souboru FW-OKOx\_1.0.59.zip (nebo novější) na SD kartu**. Soubory nesmí být v žádné složce.**

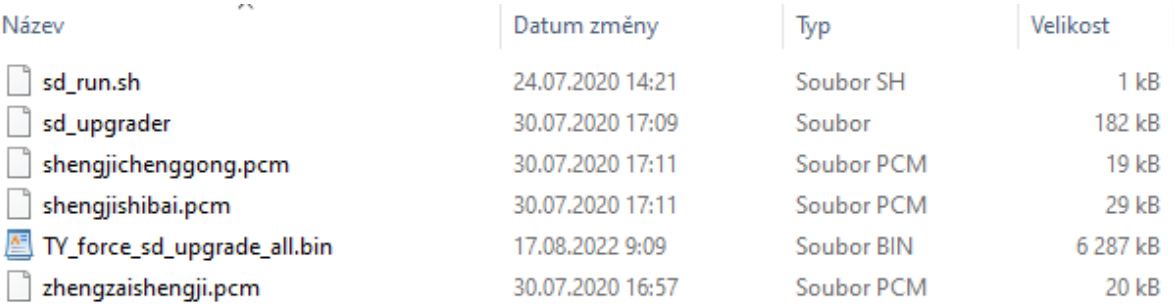

- 3. Vložte SD kartu do kamery a restartujte nebo zapněte kameru.
- 4. Z kamera se ozve hláška ženským hlasem cizím jazykem, počkejte až se ozve podruhé v odstupu několika sekund. (Podruhé se hlas nemusí ozvat, tak počkejte cca 5 min)
- 5. Vypněte kameru a následně vyjměte SD kartu.
- 6. Po zapnutí je kamera v továrním nastavení a uslyšíte "wait for wifi configure".
- 7. Následně se bude kamera ve vaší Tuya aplikaci hlásit jako off-line. Je třeba kameru z Tuya aplikaci odebrat (smazat) a znovu přidat. Např. dle návodu zde: [https://youtu.be/mKYpVo7](https://youtu.be/mKYpVo7-cFk) [cFk](https://youtu.be/mKYpVo7-cFk)